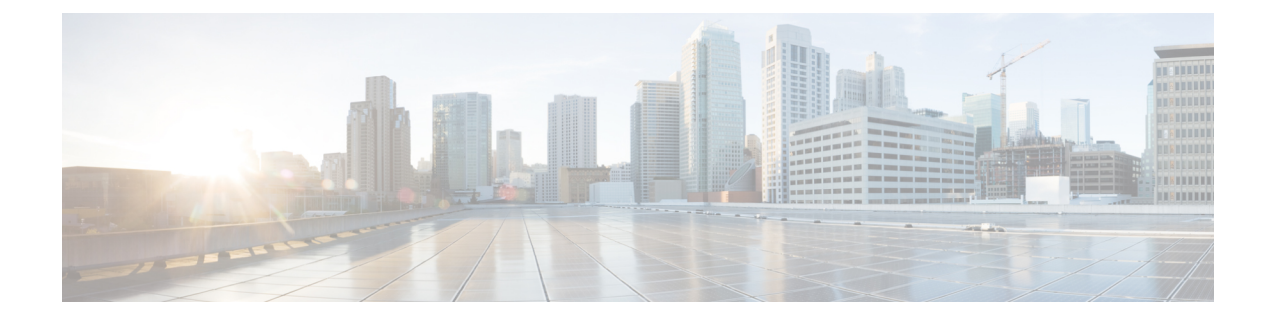

# **Installing or Upgrading the Cisco Nexus Data Broker Software in Centralized Mode**

This chapter contains the following sections:

• Installing Cisco Nexus Data Broker in [Centralized](#page-0-0) Mode, on page 1

## <span id="page-0-0"></span>**Installing Cisco Nexus Data Broker in Centralized Mode**

### **Installing or Upgrading the Cisco Nexus Data Broker Software in Centralized Mode**

Ú

Direct upgrade path to Cisco Nexus Data Broker Release 3.6 (till Release 3.8) is available from Cisco Nexus Data Broker release 3.0 or above. If you are running a previous release, upgrade to Release 3.0 first before upgrading to Release 3.6 (and above, till Release 3.8). **Important**

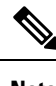

**Note** To add a device to NDB in centralized mode, use the device IP address or the device hostname.

• To complete a new installation of Cisco Nexus Data Broker, see the *Installing the Cisco Nexus Data Broker Software* section.

#### **Installing the Cisco Nexus Data Broker Software in Centralized Mode**

Complete these steps to install Cisco Nexus Data Broker software in Centralized mode:

- **Step 1** In a web browser, navigate to **www.cisco.com**.
- **Step 2** Under **Support**, click **All Downloads**.
- **Step 3** In the center pane, click **Cloud and Systems Management**.
- **Step 4** If prompted, enter your Cisco.com **username** and **password** to log in.
- **Step 5** In the right pane, click **Network Controllers and Applications**, and then click **Cisco Nexus Data Broker.** The file information for Release 3.6.2 is displayed: Cisco Nexus Data Broker Software Application: ndb1000-sw-app-k9-3.6.2.zip
- **Step 6** Download the Cisco Nexus Data Broker application bundle.
- **Step 7** Create a directory in your Linux machine where you plan to install Cisco Nexus Data Broker. For example, in your Home directory, create CiscoNDB.
- **Step 8** Copy the Cisco Nexus Data Broker zip file into the directory that you created.
- **Step 9** Unzip the Cisco Nexus Data Broker zip file.

The Cisco Nexus Data Broker software is installed in a directory called xnc. The directory contains the following:

- runxnc.sh file—The file that you use to launch Cisco Nexus Data Broker.
- version.properties file—The Cisco Nexus Data Broker build version.
- configuration directory—The directory that contains the Cisco Nexus Data Broker initialization files.

This directory also contains the startup subdirectory where configurations are saved.

- bin directory—The directory that contains the following script:
	- xnc file—This script contains the Cisco Nexus Data Broker common CLI.
- etc directory—The directory that contains profile information.
- lib directory—The directory that contains the Cisco Nexus Data Broker Java libraries.
- logs directory—The directory that contains the Cisco Nexus Data Broker logs.
- **Note** The logs directory is created after the Cisco Nexus Data Broker application is started.
- plugins directory—The directory that contains the OSGi plugins.
- work directory—The webserver working directory.
- **Note** The work directory is created after the Cisco Nexus Data Broker application is started.
- To migrate from OVA-based Openflow to Native Openflow, see the [Uninstalling](https://www.cisco.com/c/en/us/td/docs/switches/datacenter/nexus/openflow/b_openflow_agent_nxos_n3kn9k/b_openflow_native_agent_nxos_7x_appendix_0100.html) Cisco Plug-in for OpenFlow chapter. **Note**

#### **Upgrading the Application Software in Centralized Mode**

Use the **upgrade** command to upgrade to Cisco Nexus Data Broker Release 3.6 or later. When you are upgrading from Release 2.2.0 and/or Release 2.2.1, you first need to upgrade to Release 3.0.0 and only then you can upgrade to Cisco Nexus Data Broker Release 3.6 or later. This upgrade is an in-place upgrade, which means that the product bits are replaced. A backup archive is created to restore your original installation, if necessary.

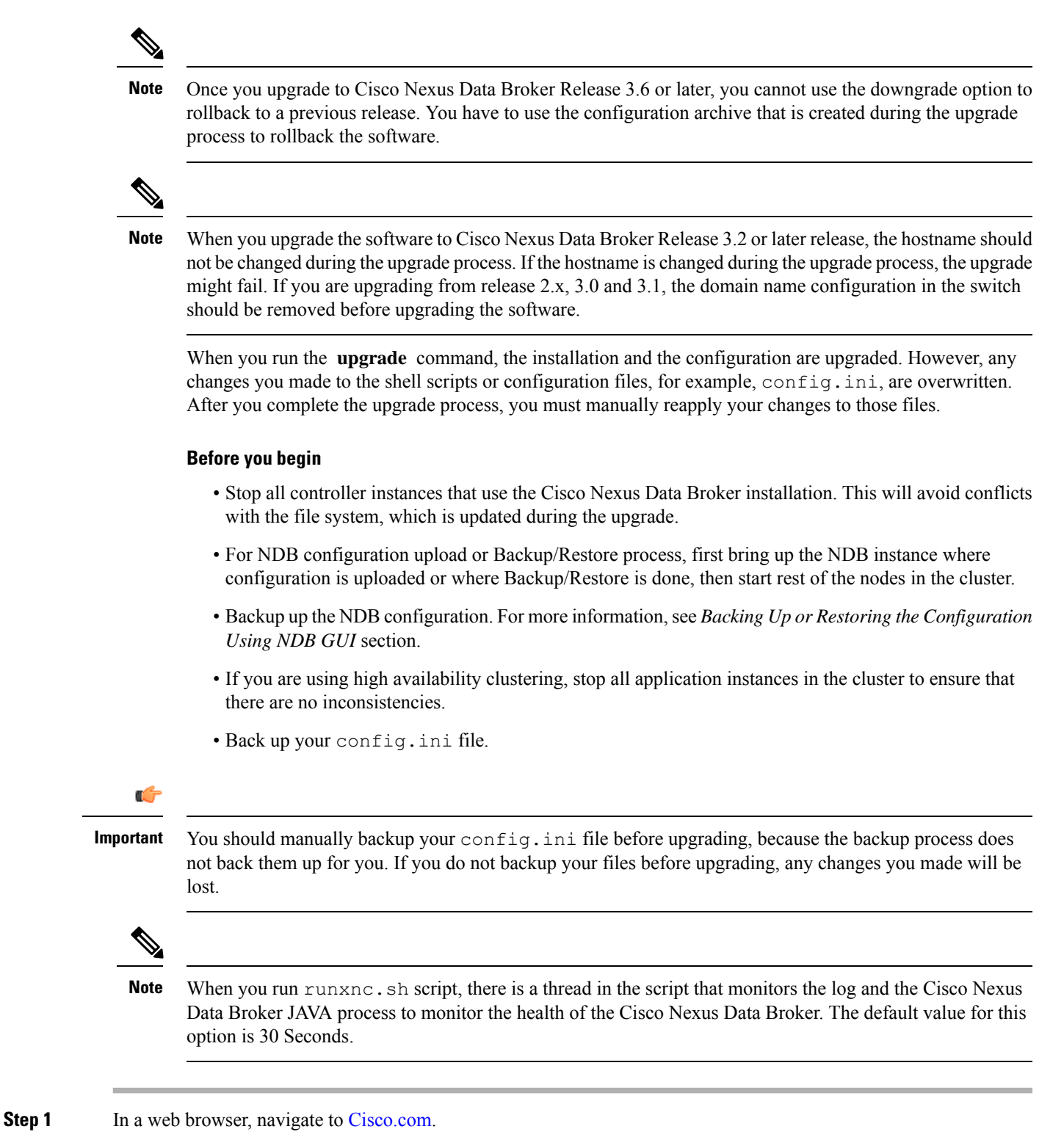

- **Step 2** Under **Support**, click **All Downloads**.
- **Step 3** In the center pane, click **Cloud and Systems Management**.
- **Step 4** In the right pane, click **Network Controllers and Applications**, and then click **Cisco Nexus Data Broker.**
- **Step 5** Download the Cisco Nexus Data Broker Release 3.6.2 application bundle: Cisco Nexus Data Broker Software Application—ndb1000-sw-app-k9-3.6.2.zip
- **Step 6** Create a temporary directory in your Linux machine where you plan to upgrade to Cisco Nexus Data Broker. For example, in your Home directory, create CiscoNDB\_Upgrade.
- **Step 7** Unzip the Cisco Nexus Data Broker Release 3.6.2 zip file into the temporary directory that you created.
- **Step 8** Navigate to the xnc directory that was created when you installed the Cisco Nexus Data Broker release earlier.
- **Step 9** Backup your Cisco Nexus Data Broker release installation using your standard backup procedures.
- **Step 10** Stop running all Cisco Nexus Data Broker release processes.
- **Step 11** Navigate to the xnc/bin directory in the temporary directory that you created for the Cisco Nexus Data Broker Release 3.6.2 upgrade software.
- **Step 12** Upgrade the application by entering the **./xnc upgrade --perform --target-home** {*xnc\_directory\_to\_be\_upgraded*} **[--verbose] [--backupfile** {*xnc\_backup\_location\_and\_zip\_filename*}**]** command.

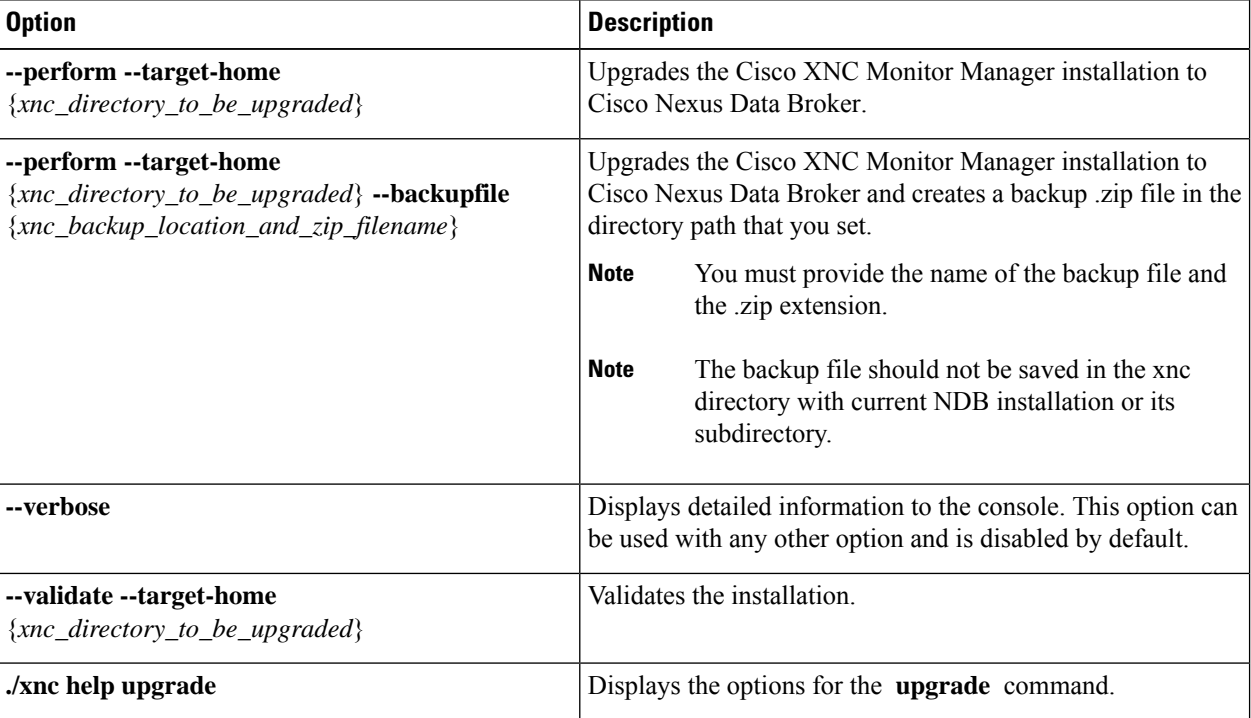

You can use one of the following options:

- **Step 13** Navigate to the xnc directory where you originally installed Cisco XNC Monitor Manager.
- **Step 14** Start the application processes that you previously stopped.
	- **Note** Clear the browser cache. Use Shift+Ctrl+Delete keys to clear the cache.
	- Press Ctrl–F5, or pressthe Cmd,Shift, and R keyssimultaneously when you access Cisco Nexus Data Broker through a web UI following an upgrade. **Note**

#### **Upgrading the Application Software in Centralized Mode Using GUI**

Complete the following steps to upgrade the application software in the Centralized mode using GUI:

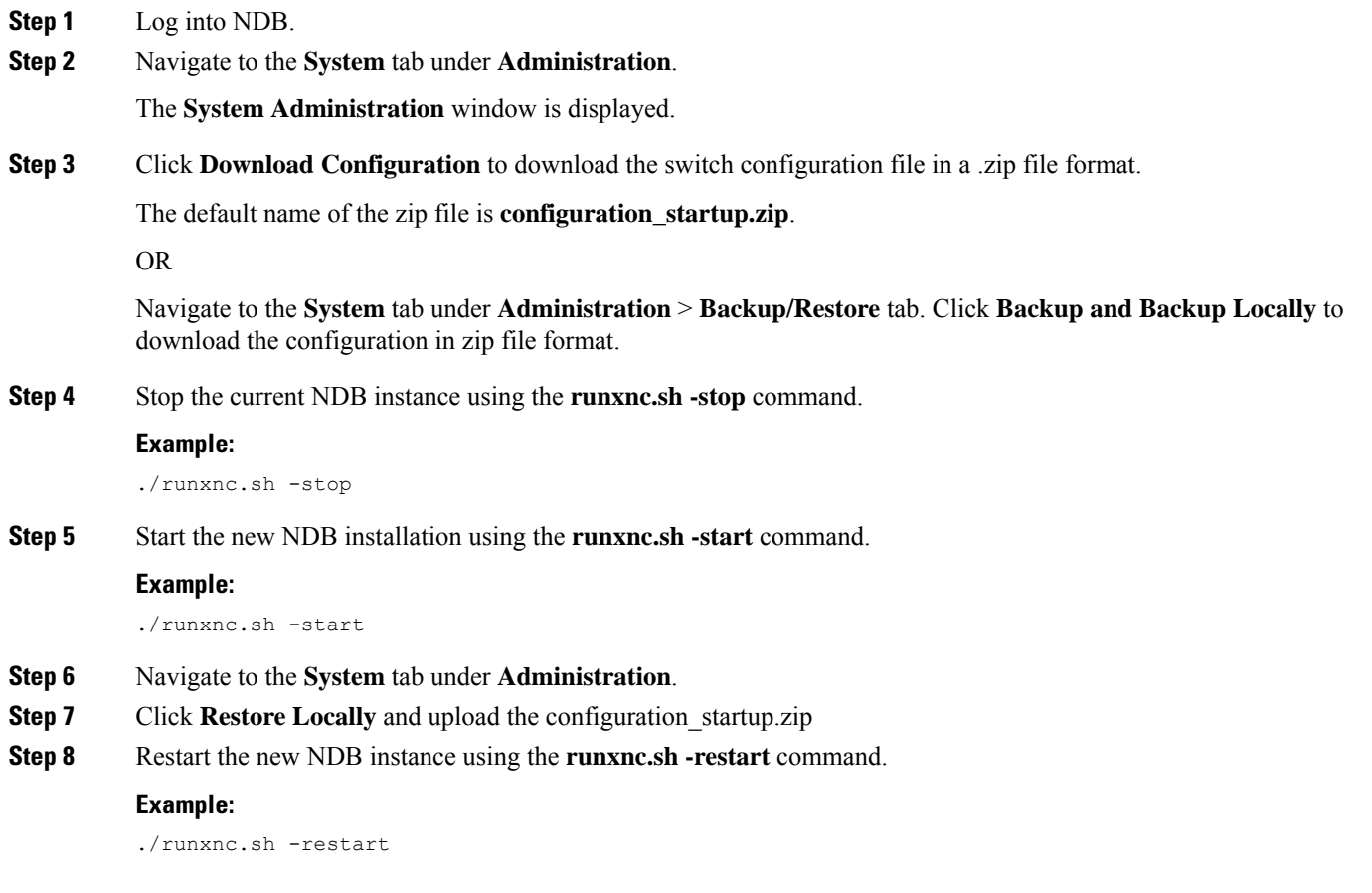

## **Starting the Application**

**Note** When you are running xnc for the first time, the URL that you need to connect to and the port that it is listening on are displayed on the screen. For example, when you run the ./runxnc.sh script, the following message is displayed on the screen: Web GUI can be accessed using below URL: *[https://<IP\_address>: 8443]*.

You can use one of the following options:

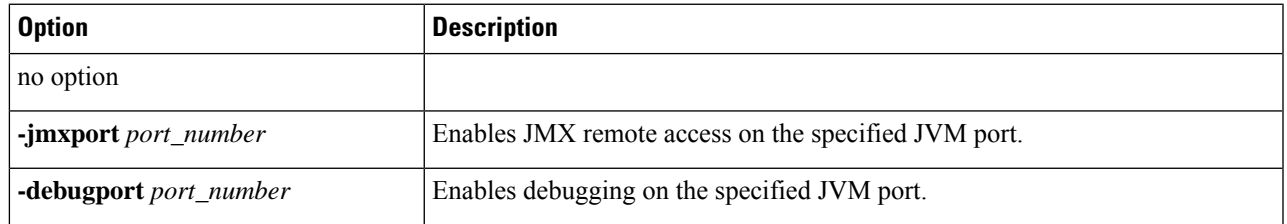

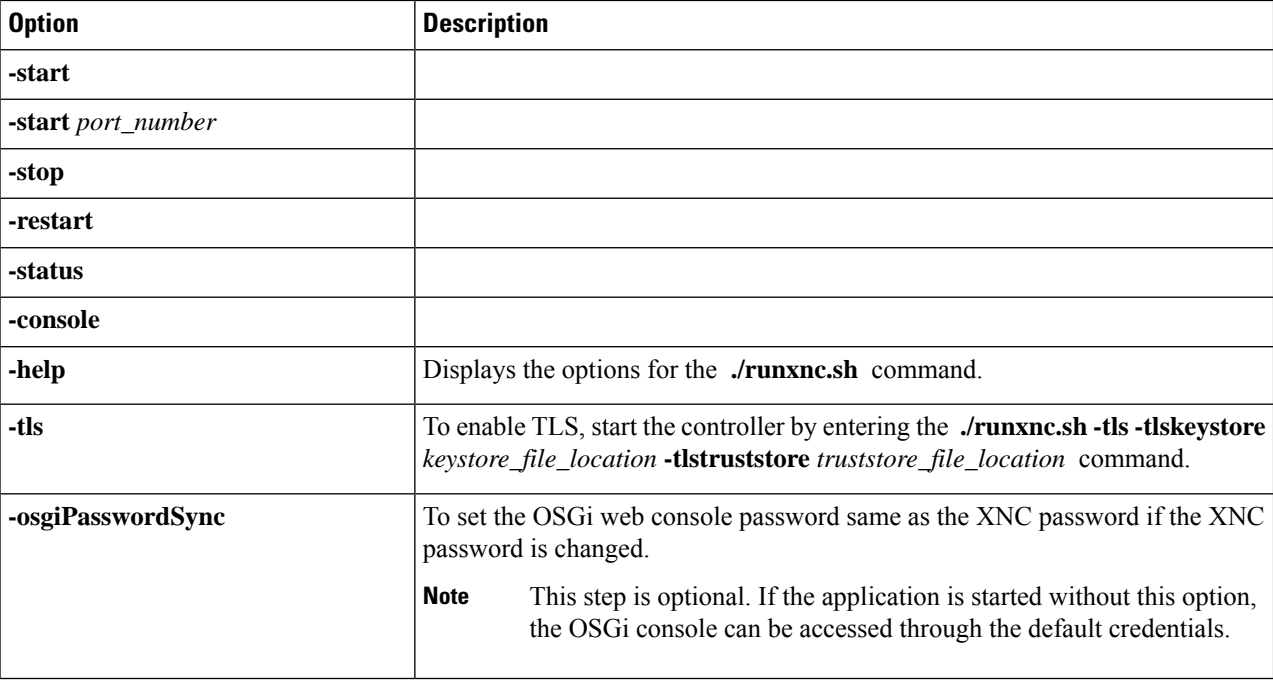

Use runxnc.sh script to start Cisco Nexus Data Broker. You have to set a path variable named JAVA\_HOME. It sets the path variables that are used for startup and launches the OSGi framework with the specified options. If a user attempts to start the Cisco Nexus Data Broker application with Java version lower than 1.7, an error message is displayed and the application aborts. To resolve the issue, upgrade your current Java version and restart Cisco Nexus Data Broker. If the current Java Version used is lower than 1.8.0\_45, a warning message is issued before the start that Upgrade to 1.8.0\_45 or above is recommended. **Note**

### **Verifying The Application Status**

**Step 1** Navigate to the xnc directory that was created when you installed the software.

**Step 2** Verify that the application is running by entering the **./runxnc.sh -status** command.

The controller outputs the following, which indicates that the controller is running the Java process with PID 21680: Controller with PID:21680 -- Running!

#### **What to do next**

Connect the switches to the controller. For more information, see the configuration guide for your switches.